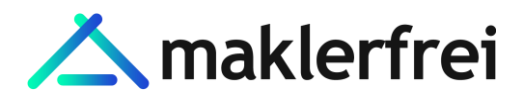

# Anleitung zum Einstellen von Immobilien auf maklerfrei.de

#### **Registrieren**

- Du muss dich als erstes auf maklerfrei.de registrieren. Klicke rechts oben auf den blauen Button "Immobilie inserieren". Die Registrierung ist kostenlos und somit 100% unverbindlich. Du bist nach deiner Registrierung nicht verpflichtet ein Inserat zu erstellen.
- Nach deinem Klick auf "Immobilie inserieren" öffnet sich ein Formular zur Anmeldung. Fülle bitte das sich öffnende Formular aus und akzeptiere mit einem Klick die gültige Datenschutzerklärung. Zum Abschluss klickst du auf "Registrieren". Du erhälst umgehend eine Bestätigungsmail mit einem Link zur Bestätigung deiner Registrierung.
- Wechsle hierzu in dein E-Mail-Postfach und rufe die Mail von maklerfrei.de auf. Klicke auf den Bestätigungsmail, um die Registrierung abzuschließen. Nach deiner erfolgreichen Bestätigung bist du automatisch auf deinem persönlichen Dashboard in deinem Benutzerkonto maklerfrei.de. Hier kannst du jetzt deine erste Immobilie zum Verkauf oder zur Vermietung inserieren.

#### **Einloggen**

Du bist nach deiner Registrierung aktiver Kunde und kannst alle Vorteile von maklerfrei.de nutzen.

- Zum Einloggen klickst du oben rechts auf der Startseite von [www.maklerfrei.de](http://www.maklerfrei.de/) auf "Login"
- Jetzt muss du deine E-Mailadresse und dein Passwort eingeben
- Klick im Anschluss auf "Einloggen" und schon wechselst du wieder in deinem persönlichen Dashboard

#### **Immobilien Inserat erstellen**

- Klicke im linken Menü auf "Immobilie anlegen"
- Es öffnet sich automatisch unser Formular für ein neues Inserat. Dieses Formular ist so intelligent aufgebaut, dass wir dich Schritt für Schritt durch den gesamten Prozess begleiten.

#### Schritt 1: Eckdaten eingeben

- Wähle deine Vermarktungsart: Möchtest du eine Immobilie verkaufen oder vermieten?
- Gib einen kurzen, aussagekräftigen Titel für dein Inserat ein
- Wähle im nächsten Schritt deine Objektart aus: Möchtest du ein Inserat für ein Haus, eine Wohnung, ein Grundstück etc. erstellen?
- Zusätzlich wählst du einen Objekttyp aus: Beispielsweise hast du als Objektart ein Haus ausgewählt und kannst im nächsten Schritt definieren, ob es sich um ein Einfamilienhaus oder ein Mehrfamilienhaus handelt.
- Wichtige Immobilien Eckdaten wie Wohnfläche, Grundstücksfläche und Zimmeranzahl können eingetragen werden.
- Objektadresse: Hier bitte die genaue Adresse mit Straße, Hausnummer sowie Postleitzahl angeben. Sollen die Angaben Straße sowie Hausnummer nicht veröffentlicht werden, kannst du diese am Ende mit einem Haken deaktivieren.

# Schritt 2: Ausstattung eingeben

- Neben der Angabe zur Etagenanzahl, die Menge der Badezimmer sowie Schlafzimmer, kannst du die Qualität der Ausstattung wählen.
- Wichtig sind auch Angaben zur allgemeinen Ausstattung: Gibt es einen Balkon oder einen Kamin? Diese Angaben werten deine Immobilienanzeige auf.
- Wähle im nächsten Schritt den Fußbodenbelag
- Zusätzlich kannst du Angeben, ab wann die Immobilie verfügbar für den Käufer / Mieter ist.
- Gibt es zu der Immobilie auch eine Garage oder einen Stellplatz?
- Wähle deine Heizungsart aus. Wird deine Immobilie mit einer Gasheizung geheizt? Dann wähle hier bitte "Gas" aus.

# Schritt 3: Bausubstanz eingeben

- Letzte Modernisierung: Wann wurde die Immobilie das letzte Mal modernisiert?
- Baujahr: Wann wurde deine Immobilie gebaut?
- Zustand der Immobilie: Ist deine Immobilie Neuwertig oder wurde vor kurzem renoviert, so gib hier gerne "renoviert" oder "modernisiert" an.

# • Energieausweis:

- Vorhanden: Falls du bereits einen Energieausweis hast, kannst du Angaben zum

Erstellungsdatum, zum Energieausweistyp sowie zu den Werten in KWH machen. - Bei Besichtigung: Falls du bereits einen Energieausweis hast, diesen jedoch nicht angeben möchtest – kannst du es auch bei einer Besichtigung aushändigen.

### Schritt 4: Finanzielles eingeben

- Im ersten Schritt gibst du bei einem Verkauf den Verkaufspreis ein und bei einer Vermietung die Kaltmiete sowie die Nebenkosten (Summe)
- Optional bei Verkauf: Falls deine Immobilie bei einem Verkauf bereits vermietet ist, hast du die Option die generierten Mieteinnahmen zusätzlich einzutragen

#### Schritt 5: Beschreibungen eingeben

• Objektbeschreibung: Wir erstellen mithilfe einer künstlichen Intelligenz (KI) eine automatische Objektbeschreibung. Die Basis für die Objektbeschreibung bilden deine Angaben in den vorherigen Schritten.

Die Objektbeschreibung stellt jedoch nur einen Vorschlag dar. Diese Beschreibung kann jederzeit nochmal individualisiert werden.

• Ortsbeschreibung: Wir erstellen hier ebenfalls mithilfe einer KI eine automatische Ortsbeschreibung. Die Basis hierfür bildet die Adresseingabe im Schritt 1.

Die Ortsbeschreibung stellt jedoch nur einen Vorschlag dar. Diese Beschreibung kann jederzeit nochmal individualisiert werden.

• Sonstiges (optional): Hier hast du nochmal die Möglichkeit optional weitere Angaben zum Objekt zu machen.

# Schritt 6: Bilder hochladen

- Objektbilder: Stelle schöne und ansprechende Bilder zu deiner Immobilie ein. Unsere Empfehlung sind mindestens 10 Objektbilder. Idealerweise helle und klare Bilder machen von innen und außen.
- Grundrisse: Falls du Bilder oder Dokumente zum Grundriss veröffentlichen möchtest, kannst du hier weitere Dokumente hochladen.

Schritt 7: Paket / Laufzeit wählen & Buchung abschließen

- Wähle im ersten Schritt das gewünschte Paket aus. Wir bieten bis zu drei unterschiedlichen Paketen zur Veröffentlichung auf den großen Immobilienportalen an.
- Im nächsten Schritt wählst du die Laufzeit deines Inserats.
- Überprüfe deine Rechnungsadresse und wähle deine Zahlungsart (Rechnung oder Paypal) aus.
- Im letzten Schritt akzeptierst du unsere AGBs sowie die Datenschutzbedingungen und klickst auf "Jetzt veröffentlichen"

Fertig!